# Latihan 1 Macromedia Flash Penggabungan Objek

Riyani Purwita Rachmawati, S.Pd riyani87.wordpress.com

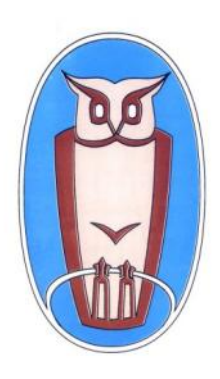

SMP N 1 Kota Cirebon Rintisan Sekolah Bertaraf Internasional

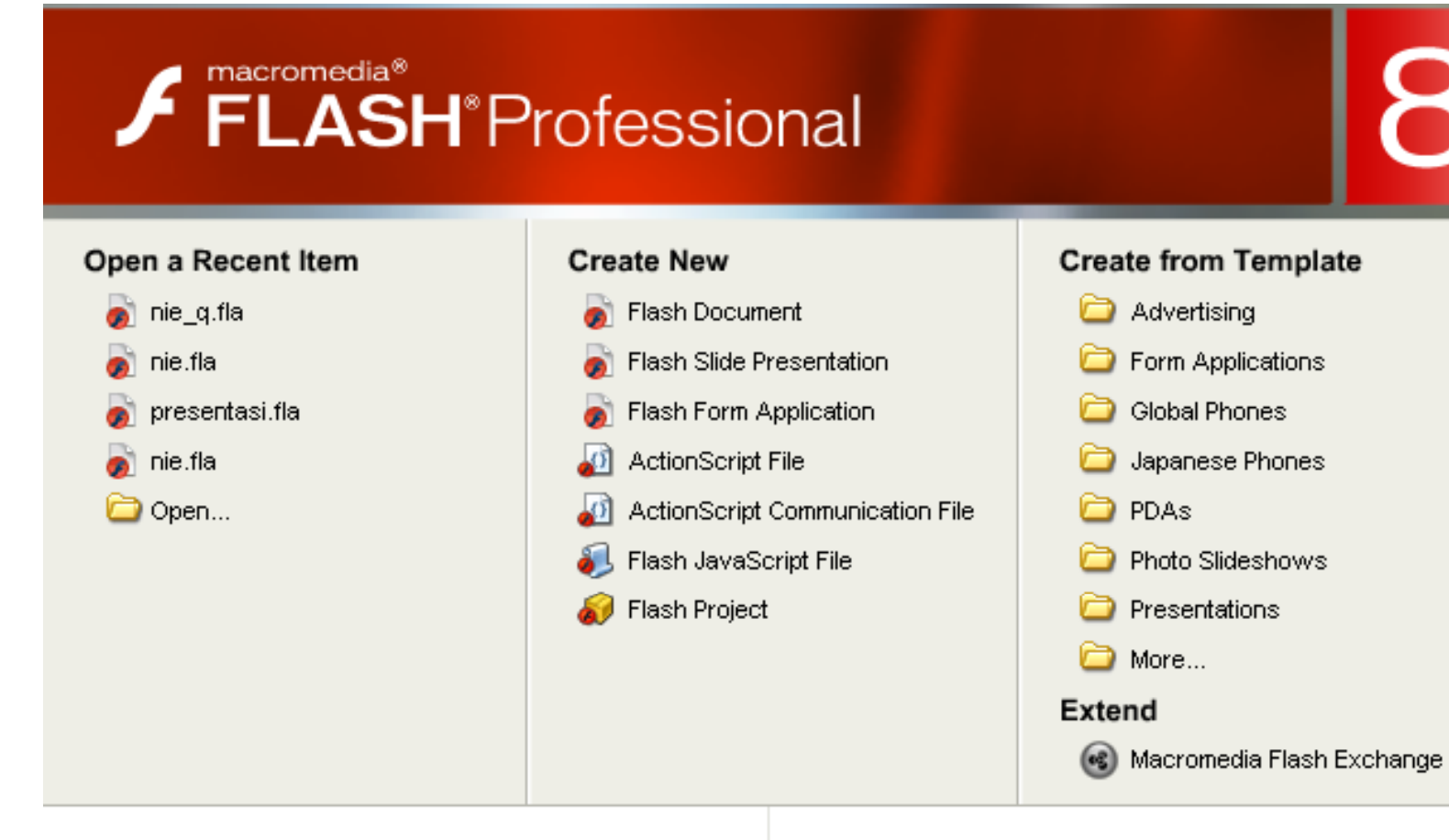

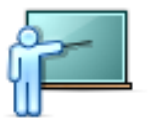

- \* Take a quick tour of Flash
- Learn about Flash documentation resources
- Find authorized training

Get the most out of Flash Professional Tips and tricks, training, special offers and more available at macromedia.com.

Don't show again

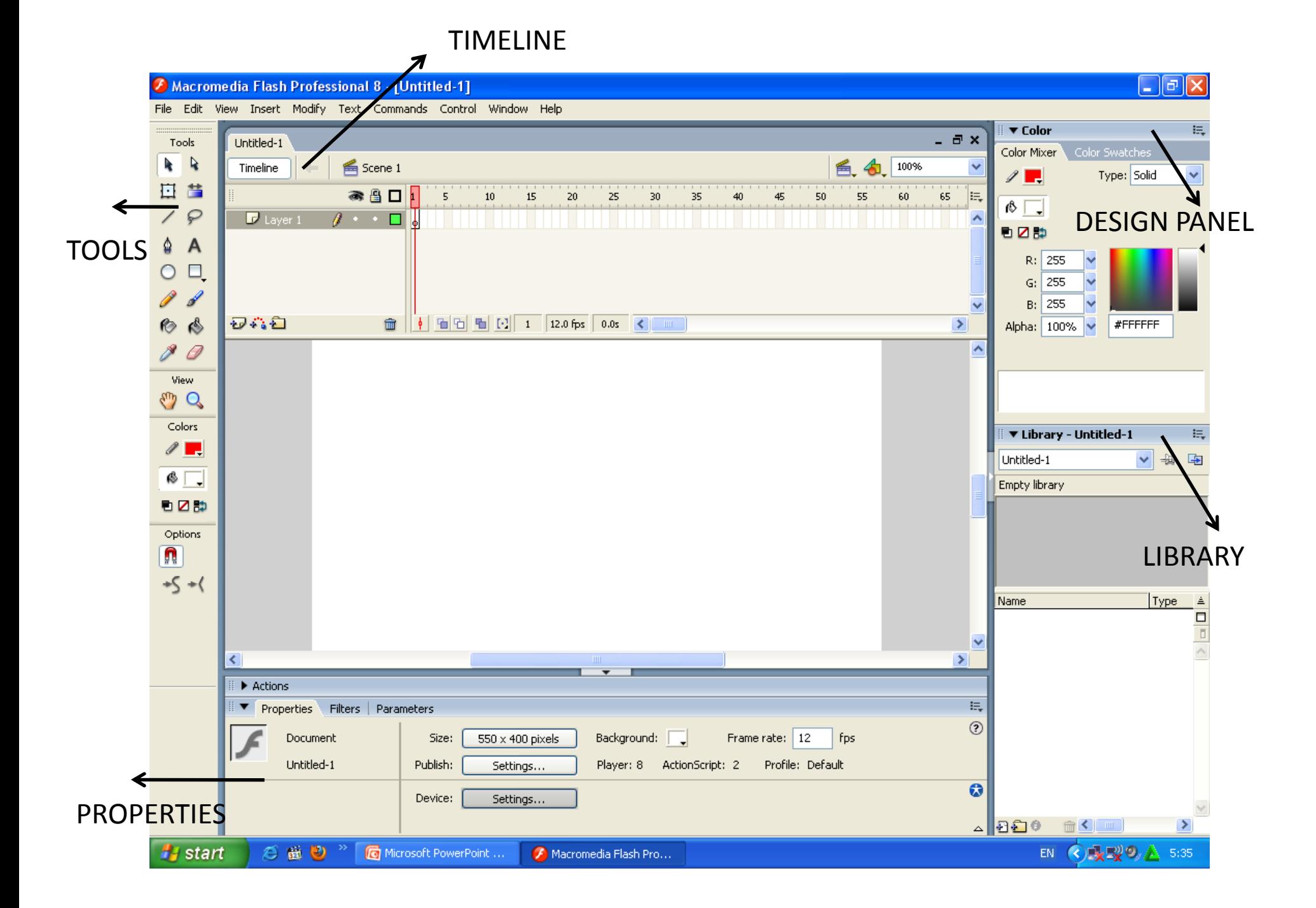

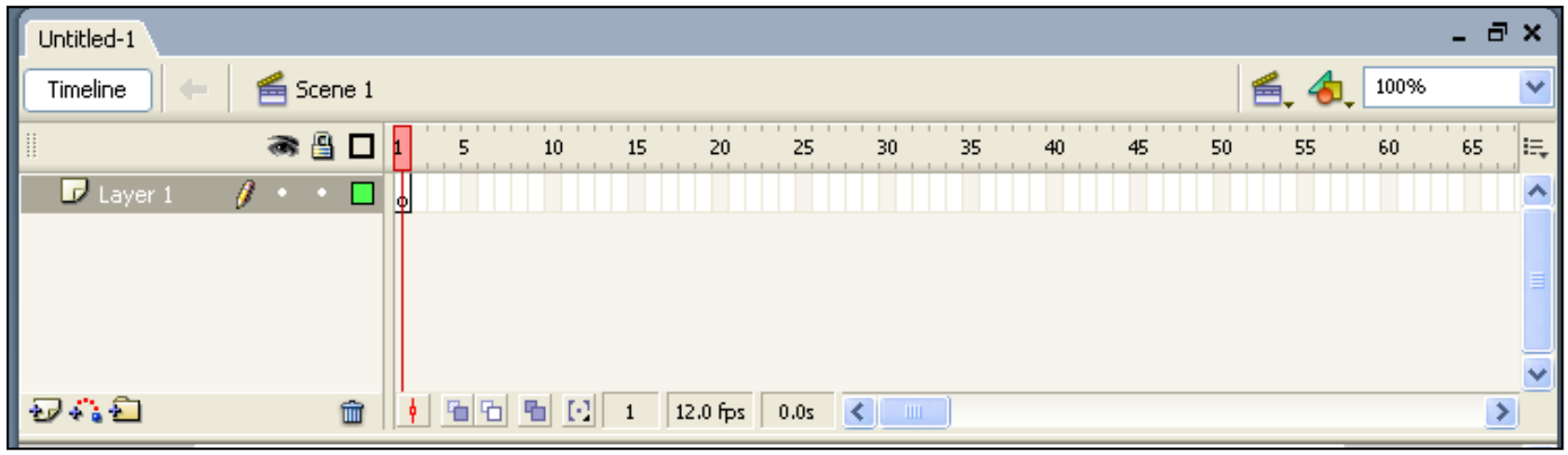

- Dalam Timeline ini kecepatan gerak animasi/movie diatur.
- Pada keadaan standar, Flash menggunakan kecepatan 12 fps (frame per second), yang berarti tiap satu detik flash menjalankan 12 frame.

### Contoh Properties dari Tool

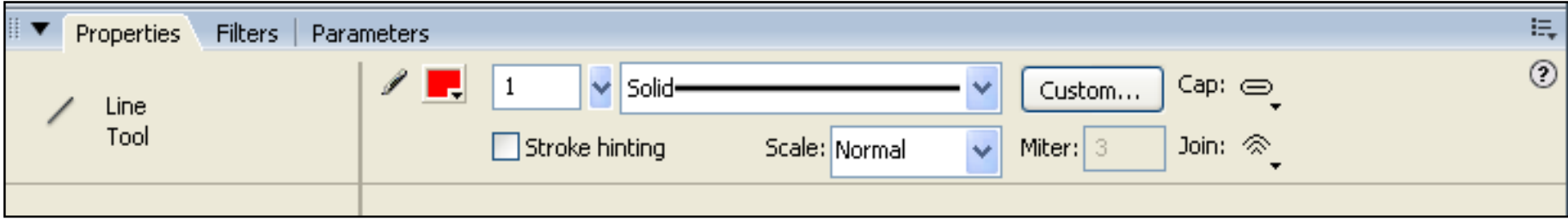

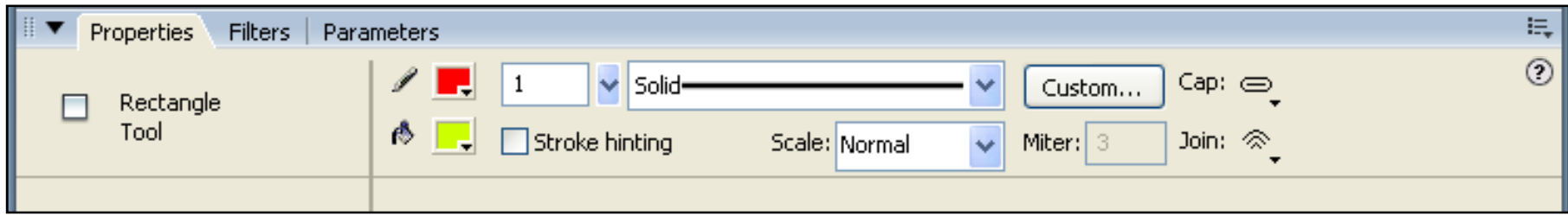

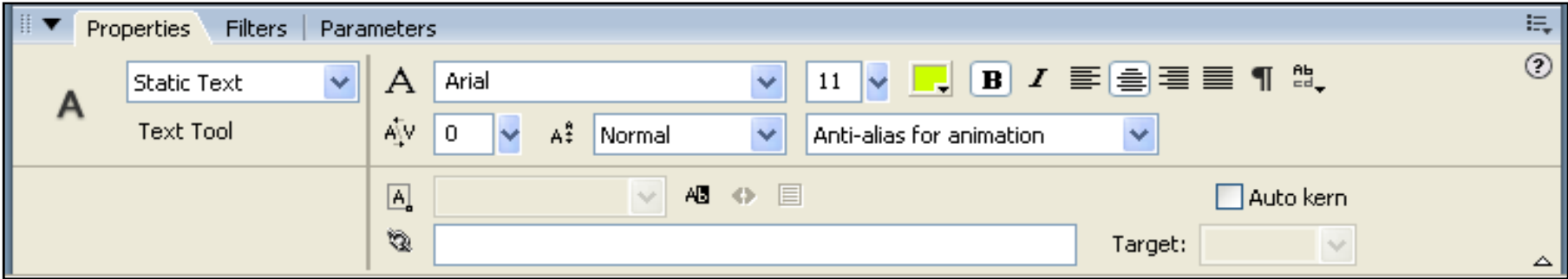

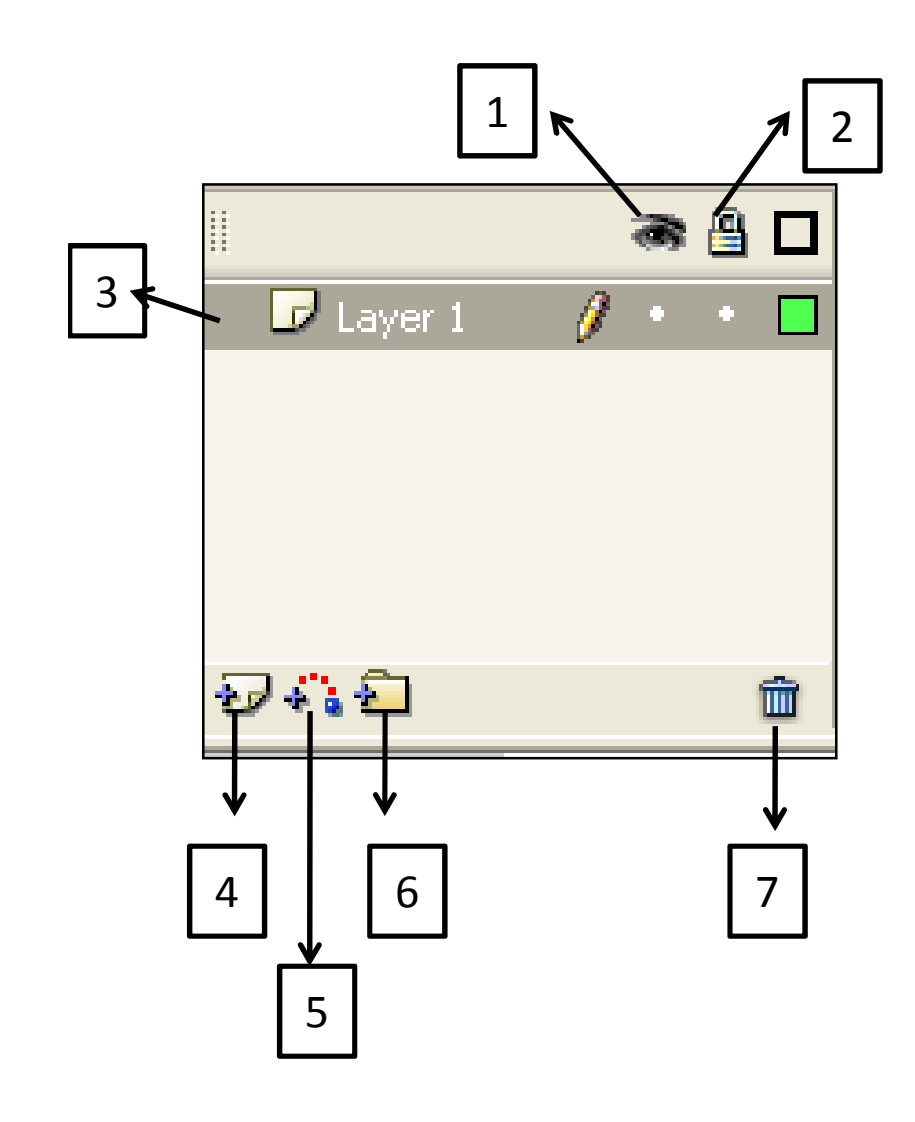

- 1. show/ hide all layers : menyembunyikan objek .
- 2. Lock/ Unlock all layers: mengunci layer, sehingga tidak dapat di edit.
- 3. Layer
- 4. Insert layer: menambah layers.
- 5. Add motion guide: menambah garus petunjuk pada layer digunakan pada saat tweening .
- 6. Insert layers folder: membuat folder untuk layer
- 7. Delete layers: menghapus layers.

## Latihan Membuat Objek

- 1. Tampilkan grid dengan memilih menu **View > Grid > Show Grid**
- 2. Buatlah lingkaran dengan menggunakan **circle tool** tekan tombol shift pada saat membuat lingkaran agar tampak bundar.
- 3. Buatlah garis vertikal yang memotong tepat di tengahtengah lingkaran dengan **Line Tool.**

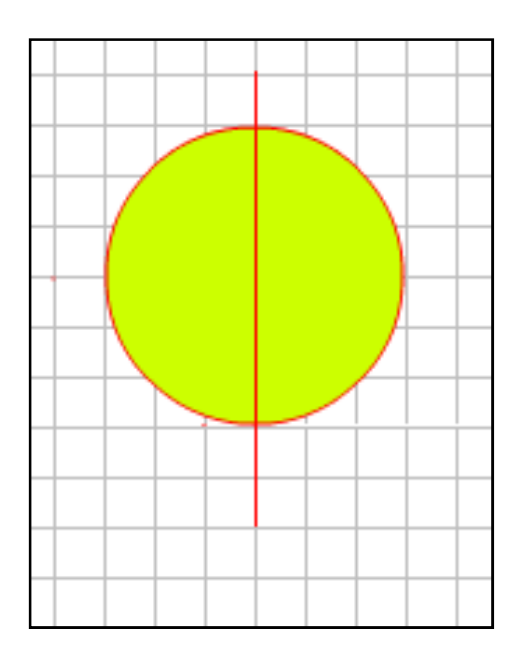

#### 4. Aktifkan **Selection Tool.**

- 5. Klik ganda pada setengah lingkaran sebelah kanan sehingga separuh lingkaran tersebut terseleksi.
- 6. Geser bagian yang terseleksi tersebut ke kanan. Tekan tombol **Shift** pada keyboard agar pergeseran tetap sejajar.

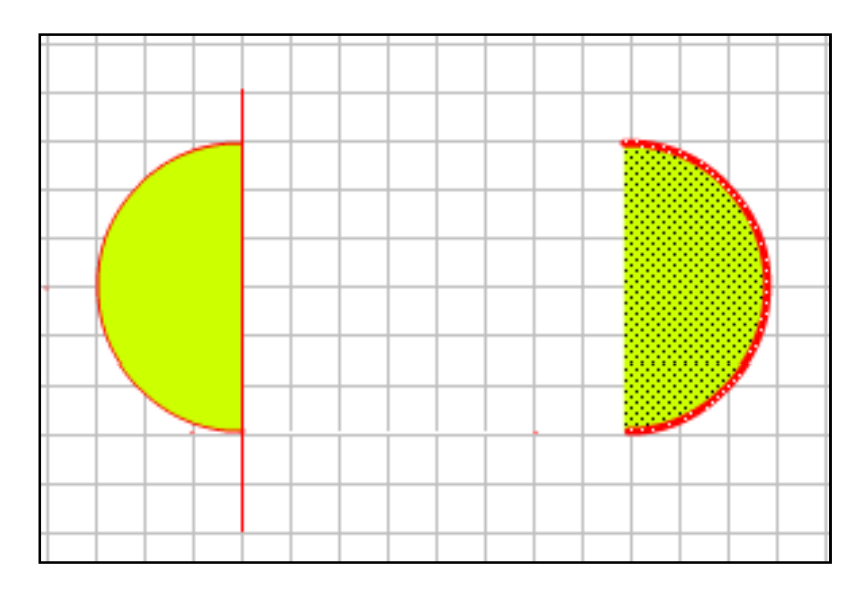

- 7. Aktifkan snapping dengan memilih menu **view> Snapping> Snap to objek.** Tujuan pengaktifan snap ini agar objek yang kita buat dapat menempel dengan pas pada objek lain.
- 8. Buatlah persegi dari kiri atas ke kanan bawah.
- 9. Hilangkan satu persatu garis vertikal.
- 10.Hilangkan garis luar yang ada pada objek.

#### 11. Tampilan hasil penggabungan objek adalah sebagai berikut

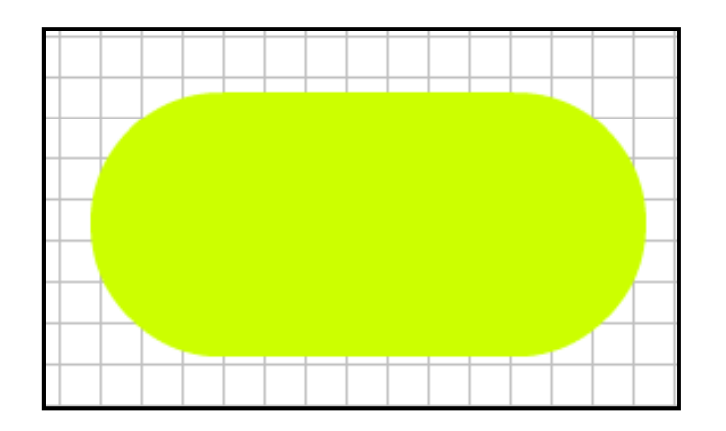